# Evidence Inventory Management System (EIMS)

**User Guide - Manager** 

#### Overview

This document provides step-by-step instructions to guide Managers with reviewing and rejecting an evidence.

A rejected item is no longer modifiable but can be restored if needed.

To proceed you must have authorized access to EIMS.

#### **EIMS Support**

For assistance or questions please send an email to all Members of the EIMS Support team.

- Greg Spengler gspengler@umaryland.edu
- Michael Brown <u>michaelbrown@umaryland.edu</u>

### Logging In

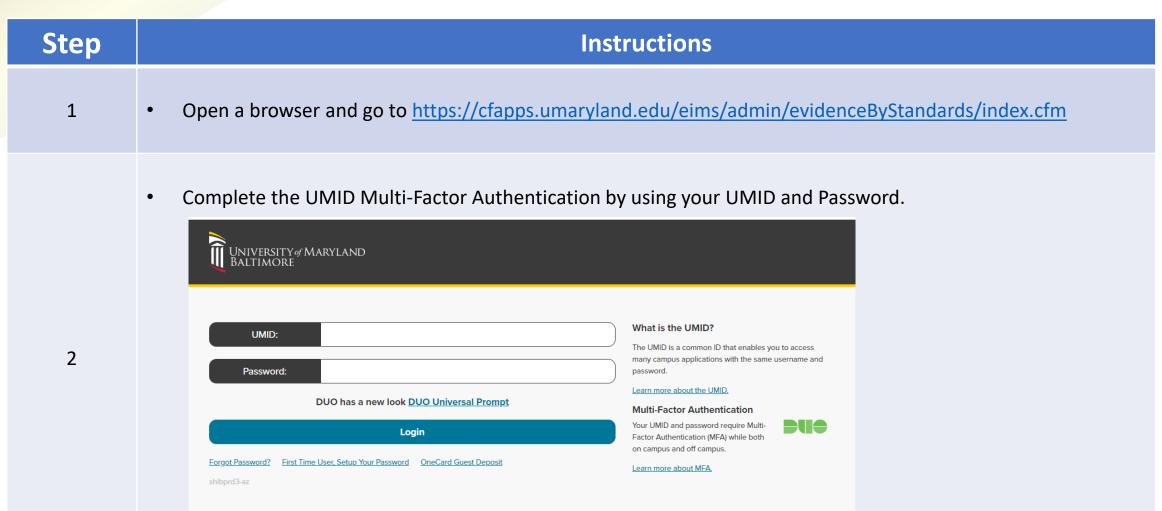

### My Standards Landing Page

Step Instructions

• The My Standards screen should appear.

3

• Note: If the My Evidence or All Evidence screen appears, Click the My Standards button to display the My Standards screen.

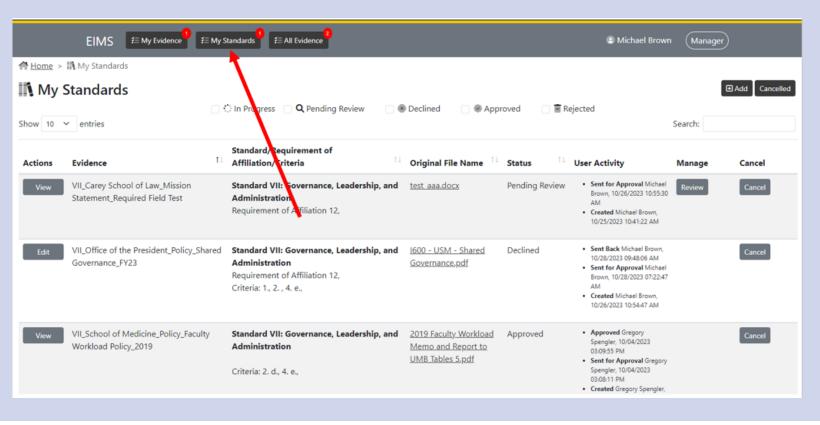

#### Number of Items Sent Back (Declined)

#### Step **Instructions** The number in the red circle located in the upper right corner of each of the 3 buttons indicates the number of items that have been sent back to the contributors for further modifications (i.e., Status = "declined"). In the example below: My Evidence: You have 1 item that has been sent back (typically by another assigned manager) My Standards: There are 3 items that have been sent back for the standard(s) assigned to you. All Evidence: There are 3 items that have been sent back for all standards. 4 My Evidence

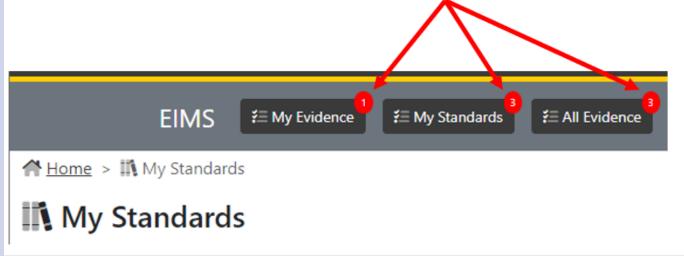

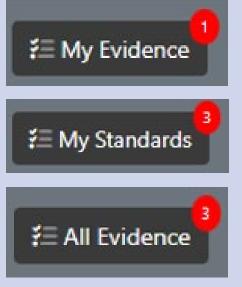

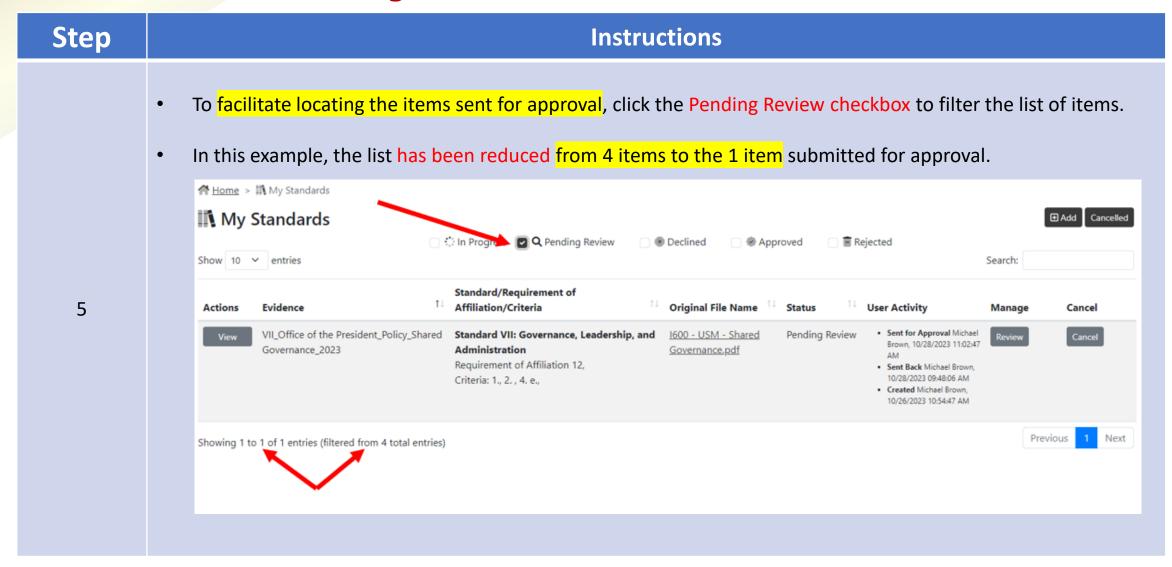

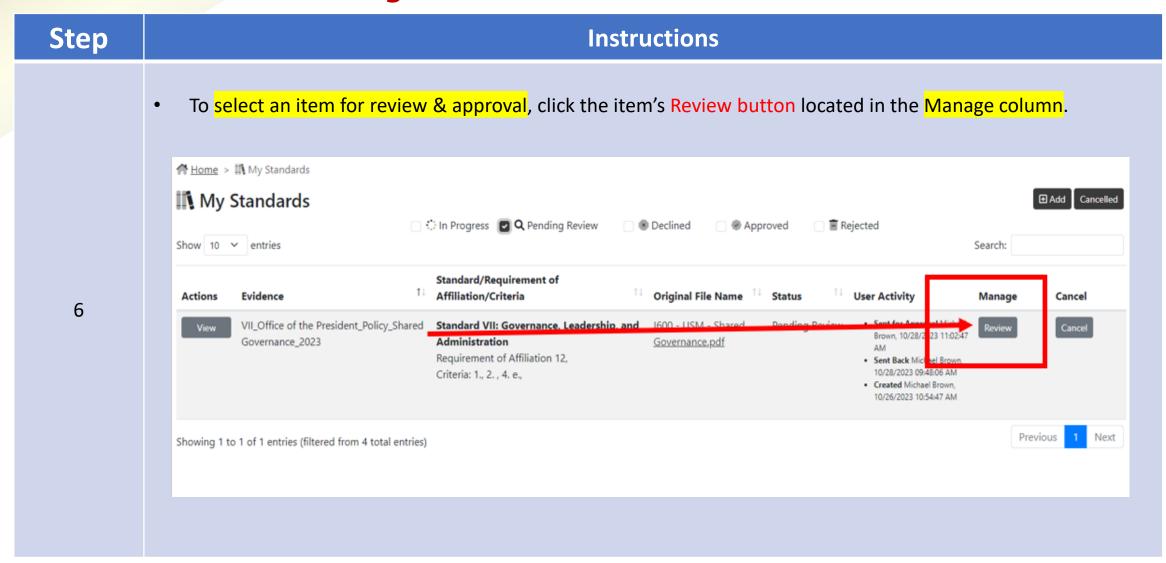

| Step | Instructions                                                                                                    |
|------|----------------------------------------------------------------------------------------------------|
| 7    | The View Evidence screen will appear. The Evidence Item's status should show as Pending Review.  The most recent comment, if one exists, will appear next to the "Pending Review" status.  View Evidence  Pending Review: This item has been updated to use the 2023 Calendar year.  Evidence Name  VII_Office of the President_Policy_Shared Governance_2023  Created:  Michael Brown, 10/26/2023 10:54:47 AM  Status Pending Review  Current File:  1600 - USM - Shared Governance.pdf |

| Step | Instructions                                                                                                    |
|------|----------------------------------------------------------------------------------------------------|
|      | <ul> <li>To view the Evidence Item's selected file, click the name of the file listed under Current File.</li> <li>Nearly all files should be viewable in the browser. A separate browser tab should open.</li> </ul> |
| 8    | Pending Review: This item has been updated to use the 2023 Calendar year.  Evidence Name                                                                                                    |
| O    | VII_Office of the President_Policy_Shared Governance_2023  Created: Michael Brown, 10/26/2023 10:54:47 AM Status Pending Review                                                                                       |
|      | Current File:  1600 - USM - Shared Governance.pdf                                                                                                    |

Step **Instructions** ♦ View Evidence | EIMS X 6 1600 - USM - Shared Governance X a cfappsdev.umaryland.edu/eims/uploads/1600%20-%20USM%20-%20Shared%20Governance.pdf 🚯 Analytics - SPoint -... 📙 OACS 📙 Data Cookbook 📙 Quantum Aulytcis 📙 EDI 📙 Analytics Sites 📙 CITS 🚯 Analytics Leave Cal... 🥻 Data Dashboard - E... 1600 - USM - Shared Governance.pdf 2 / 6 | - 100% + | 🖸 🜖 ps://www.usmd.edu/regents/bylaws/SectionI/I600.html?t=print.php 10/26/23, 8:55 AM 1600 - USM 8.1 I - 6.00 POLICY ON SHARED GOVERNANCE IN THE UNIVERSITY SYSTEM OF MARYLAND (Approved by the Board of Regents October 4, 1996; Amended on August 25, 2000) PURPOSE The University System of Maryland (USM) consists of 13 institutions with distinct but complementary missions. The Board of Regents recognizes the distinct and complementary roles that the Regents, the Chancellor, the Presidents, other administrators, the faculty, the staff, and students have in governing the USM institutions.

#### Step **Instructions** Read the Evidence Item's Description and the selected options for the Standard. If evidence is irrelevant to the Standard and not worthwhile for modification, proceed to rejecting the item. Description: USM's & UMB's policy on shared governance fully discloses the legally onstituted governance structure. This policy list the fundamental principles for shared governance and the Board of Regents authority and responsibility to ensure these principles apply to all levels of the institution. The policy establishes the opportunities that faculty, staff, and students shall have to participate, appropriate to their special knowledge and expertise, in decisions that relate to key institutional activities (e.g., mission, budget, curriculum, course content, instruction, research, appointment, promotion, retention, hiring of administrators, etc.). Governance practices are clearly articulated. Standard(s) Standard VII: Governance, Leadership, and Administration

- Requirement of Affiliation 12 The institution fully discloses its legally constituted governance structure(s) including any related entities (including without limitation systems, religious sponsorship, and corporate ownership). The institution's governing body is responsible for the quality and integrity of the institution and for ensuring that the institution's mission is being accomplished.
- 1. a clearly articulated and transparent governance structure that outlines roles, responsibilities, and accountability for decision making by each constituency, including governing body, administration, faculty, staff and students;
- 2. a legally constituted governing body that:
- 4. e. regular engagement with faculty and students in advancing the institution's goals and objectives;

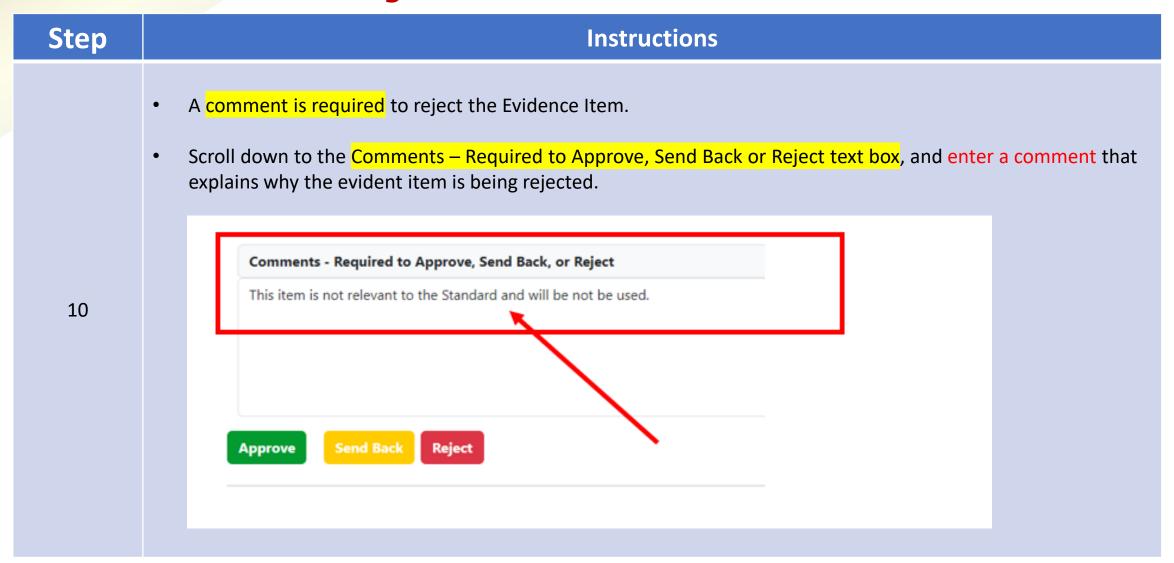

Step **Instructions** If a comment is not provided, the following error message will appear. Comments - Required to Approve, Send Back, or Reject 11 Please fill out this field. Please fill out this field. **Approve** 

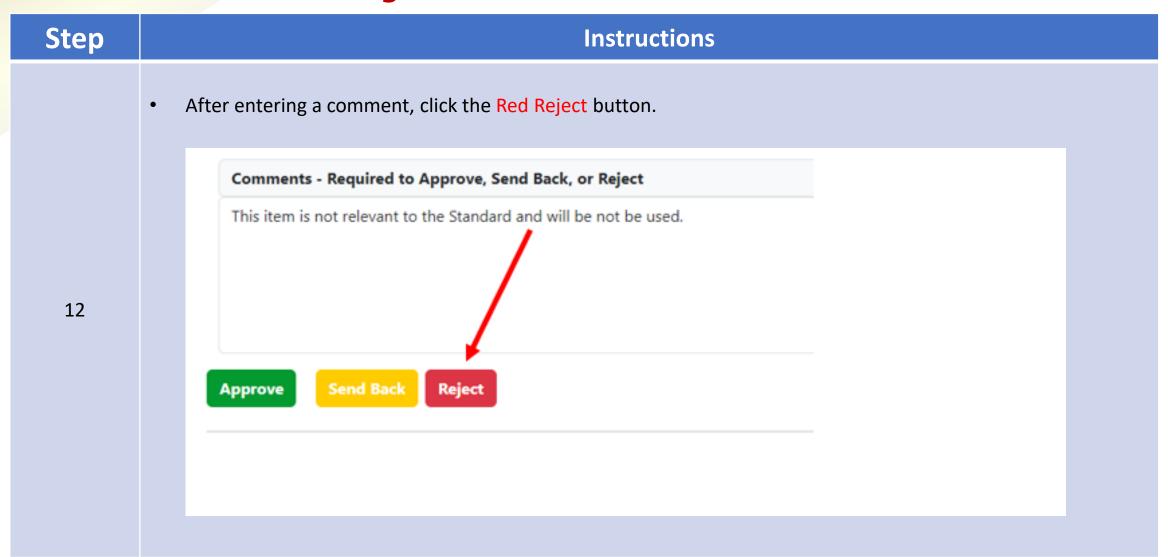

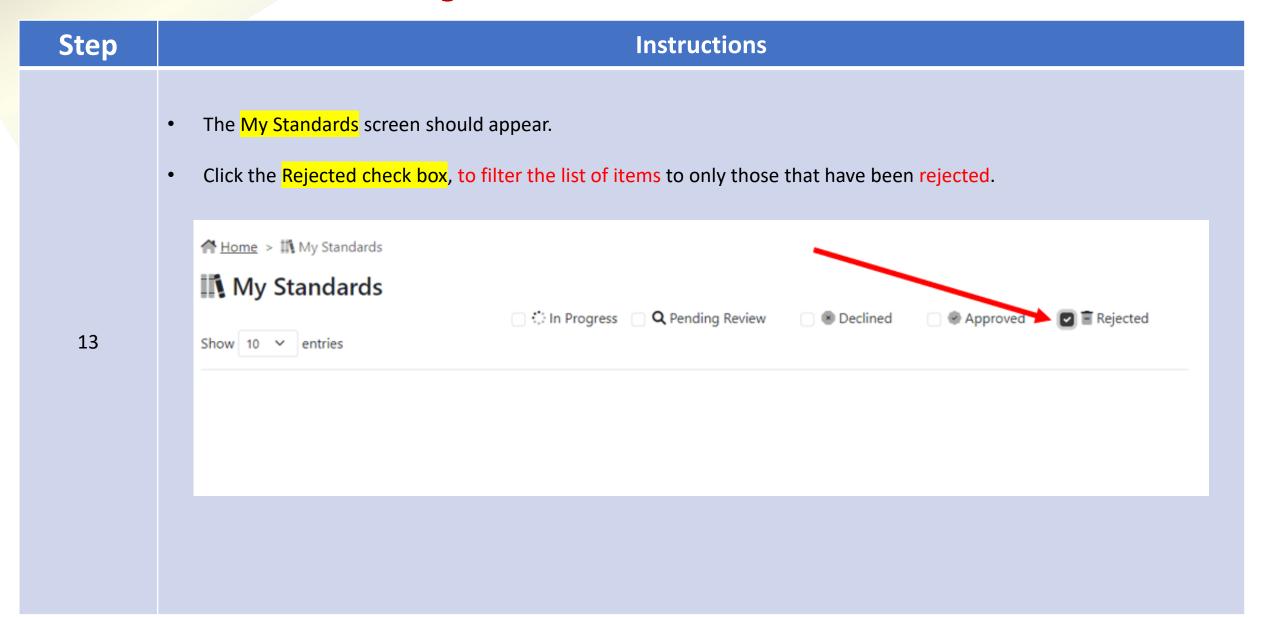

Step **Instructions** Verify the item is listed as rejected. The manager's name for who sent back the item, date and time of the item being declined are displayed. ( Manager Michael Brown # My Evidence Æ All Evidence ♠ Home > II My Standards Cancelled My Standards ☐ ∴ In Progress Q Pending Review Declined Rejected Approved Show 10 ∨ entries Search: 14 Standard/Requirement of Affiliation/Criteria Original File Name User Activity Status Actions Evidence Manage Cancel VII\_Office of the · Rejected Michael Brown, Standard VII: Governance, Leadership, and 1600 - USM - Shared Rejected 10/28/2023 05:29:39 PM President\_Policy\_Shared Administration Governance.pdf Sent for Approval Michael Requirement of Affiliation 12, Governance\_FY23 Brown, 10/28/2023 Criteria: 1., 2., 2. c., 2. d., 4. e., 05:20:09 PM · Sent Back Michael Brown, 10/28/2023 04:52:34 PM · Created Michael Brown, 10/28/2023 04:42:16 PM Next Showing 1 to 1 of 1 entries (filtered from 5 total entries)

| Step | Instructions                                                                                                    |
|------|----------------------------------------------------------------------------------------------------|
|      | <ul> <li>An email notification will be sent to the standard's assigned managers and all assigned contributors indicating<br/>that the item has been rejected.</li> </ul> |
|      | EIMS Evidence Document Rejected - Shared Governance                                                                                                    |
|      | middlestates_eims@umaryland.edu  To Brown, Michael                                                                                                    |
| 15   | Document Rejected - Shared Governance                                                                                                    |
|      | Dear Michael Brown,                                                                                                    |
|      | Evidence Item Shared Governance has been rejected.                                                                                                    |
|      | Document Title: Shared Governance                                                                                                    |
|      | Comments: This item is not relevant to the Standard and will be not be used.                                                                                             |
|      | Best regards,<br>EIMS System                                                                                                    |
|      |                                                                                                    |

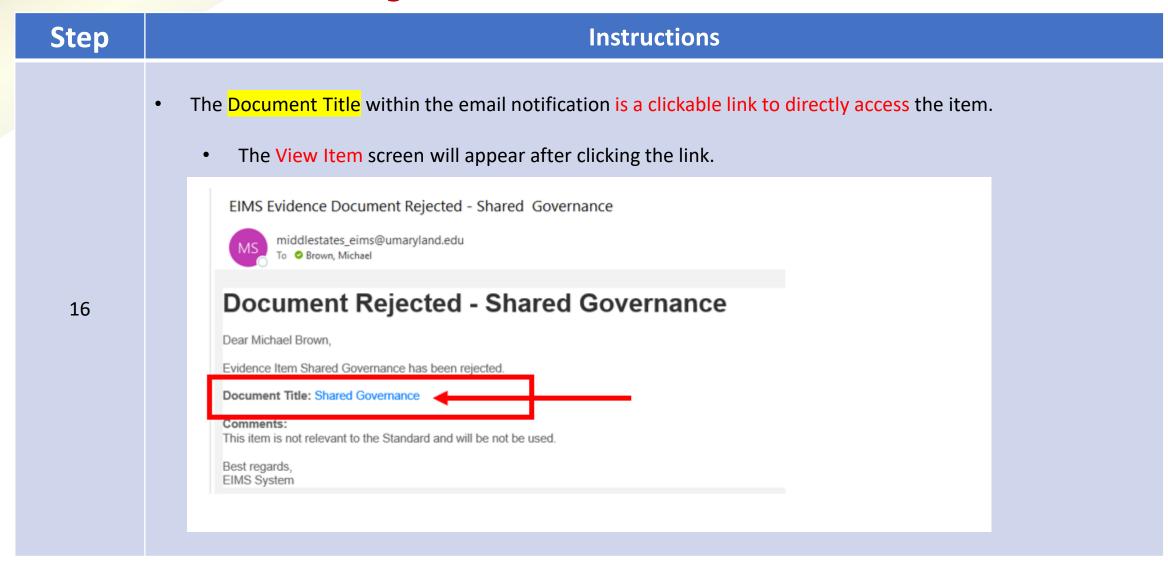

| Step | Instructions              |
|------|---------------------------|
| 18   | End of Tutorial  FINISHED |